## **How to Sign Up for Yellowstone County Informed**

*Text a keyword*

## 1. Text **YCINFORM** to **888777**

- 2. Click the link.
	- a. This will take you to the EverBridge online portal for Yellowstone County
- 3. Sign-up
	- a. If using a mobile device, you will be prompted to use the app.
		- i. If you **CANCEL:**
			- 1. You will sign up for YCI through your web browser and need to download the app separately (see Step 9).
		- ii. If you **CONTINUE:**
			- 1. It will take you to download the app.
				- a. Make sure you **ALLOW NOTIFICATIONS**
				- b. Once the app is downloaded, you can find YCI by searching "Billings" or "Yellowstone County".
				- c. Complete steps 4-8 to finish setting up your account.
- 4. Create your account.
	- a. Username
		- i. This needs to be unique. We recommend using your email address.
	- b. Password
	- c. Security Question
	- d. Location #1
		- i. Make sure you **VERIFY** the address entered.
			- 1. You can either use the provided, verified address OR
			- 2. You can drag the **RED** pin to the correct location (the A pin shows where the provided, verified address shows on the map)
				- a. If using a mobile device, then you need to click the MAP option in the top right corner of the screen.
		- ii. Once correct, click USE THIS ADDRESS
	- e. Contact Information (enter what you have)
		- i. Enter your email address
		- ii. Enter your phone number that you want to receive text messages to
		- iii. Enter your phone number that you want to receive phone calls to
	- f. Check the box to accept TERMS OF USE
	- g. CREATE ACCOUNT
- 5. Rank your contact methods.
	- a. Defaults to text, phone call, email, other options.
		- i. We encourage people to NOT have their email FIRST.
	- b. SAVE & CONTINUE
- 6. Locations
	- a. This is where you can add additional locations.
		- i. You can have a **MAXIMUM** of 5 total (1 original and 4 additional).
		- ii. Repeat step 4d and all sub-steps for each location.
	- b. SAVE & CONTINUE
- 7. Subscriptions
	- a. You are auto subscribed to Weather Alerts.
		- i. We have limited these to the worst weather alerts.
			- 1. You can select additional, non-mandatory weather alerts if desired, though not required.
	- b. SAVE & CONTINUE
- 8. Review Your Account
	- a. Review the information to ensure that you entered everything correctly.
	- b. FINISH
- 9. Download the EverBridge App to receive notifications wherever you go.
	- a. Search EVERBRIDGE in your app store.
	- b. Download the app (Blue square with white checkmark outline called Everbridge. >>>
	- c. Open the app.
	- d. Click the 3 lines in the top left corner of the screen.
	- e. Click ENROLL
	- f. Any of the following search terms will work:
		- i. Billings
		- ii. Yellowstone County
		- iii. Montana
	- g. Select the YELLOWSTONE COUNTY, MT option
	- h. Click LOGIN if you already completed steps 3-8.
	- i. ALLOW Push Notifications (defaults ON)
		- i. DONE

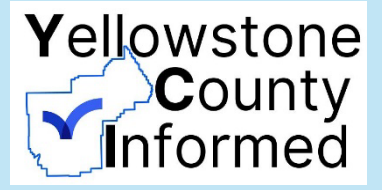